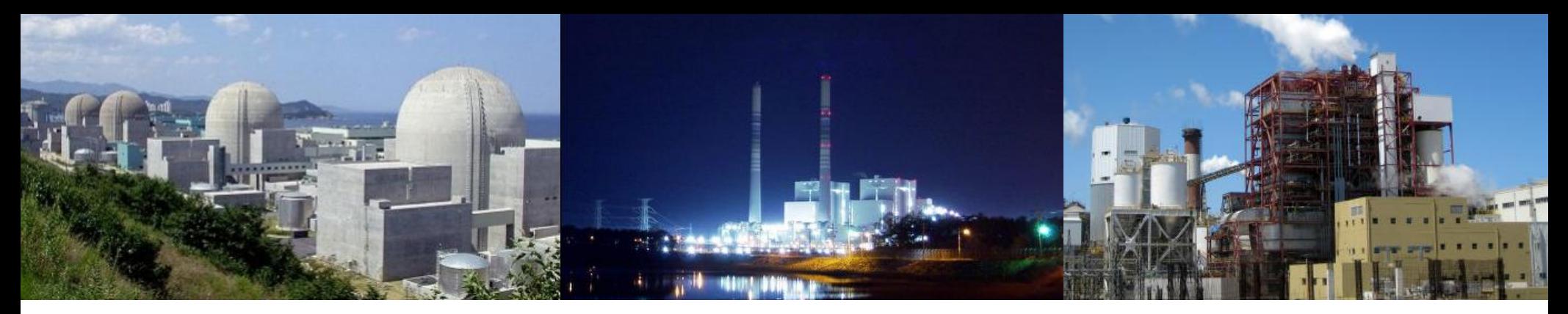

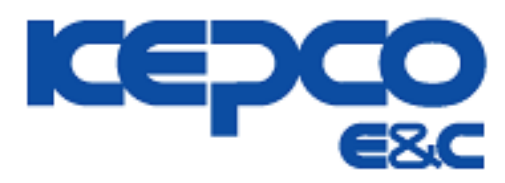

# 국내 공급자를 위한 RFI 유자격평가 신청 및 회신 메뉴얼

Related System: Procurement Manual User : Korean BP User(Vendor) Notice : 2013. 02. 22 Version : REV 3.

Procurement Management Team

#### **Contents**

#### 1. 거래제의 : RFI를 받은 업체에게는 불필요

- 2. 구매시스템 접속
- 3. 자사정보관리 : RFI를 받은 업체는 단순 참고
- 4. 자사소싱그룹 관리 : <u>*RFI를 받은 업체는 단순참고*</u>
- 5. 심사관리 RFI 관리를 통한 유자격 심사서 확인
- 6. 유자격 심사서 작성 및 제출
- 7. 문의처

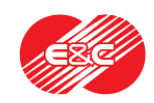

#### 1. BP Portal 거래제의

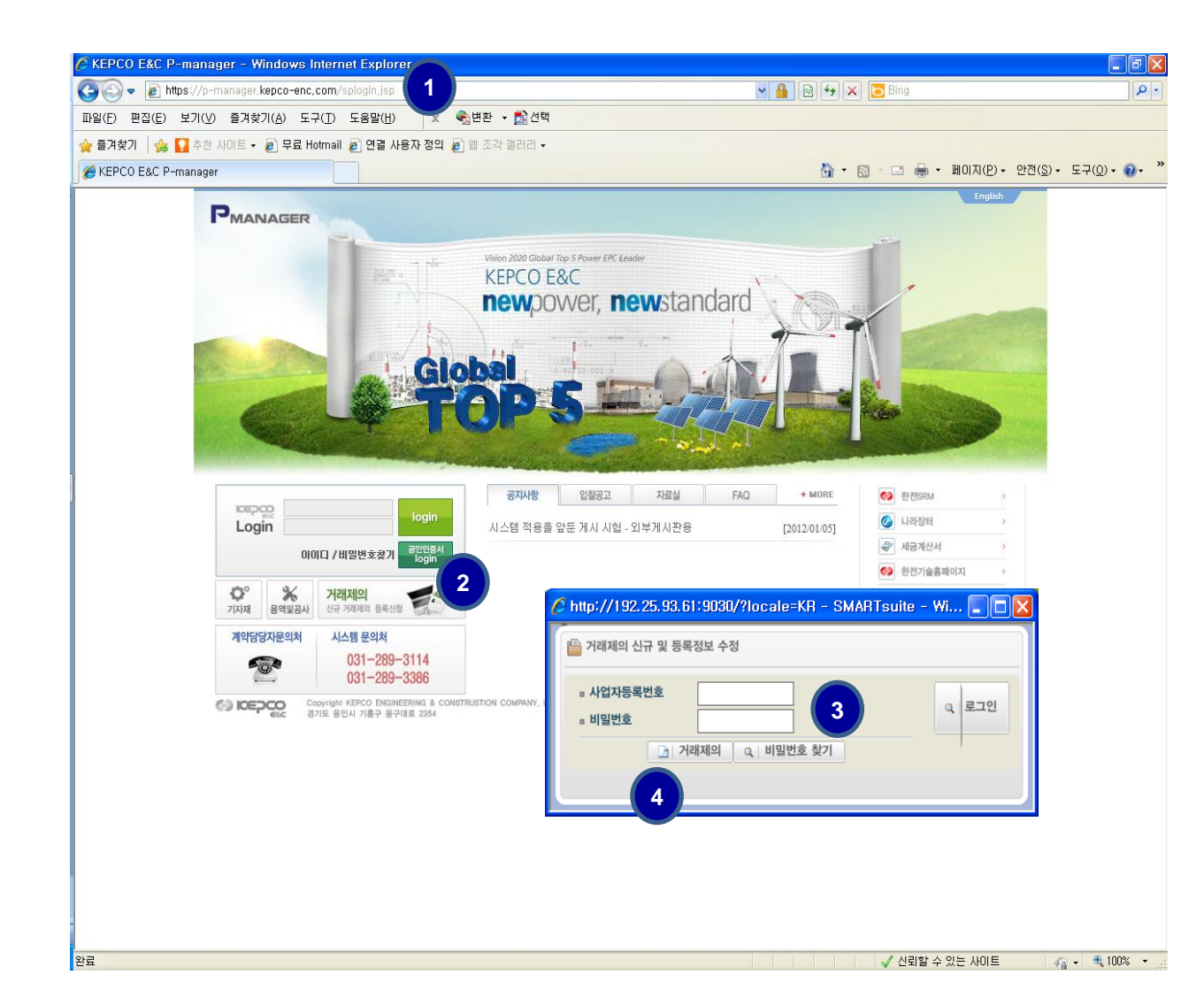

- **1) Business Partner Portal** 시스템 접속 **([https://p-manager.kepco-enc.com\)](https://p-manager.kepco-enc.com/) 2)** 거래제의 클릭
- **3)** 사업자등록번호 및 비밀번호 입력
- **4)** 거래제의

- 거래제의를 통해 ID/PW 를 신청합니다.
- 필수 첨부사항 : 사업자등록증 사본 및 업체안내서

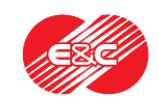

# 1. BP Portal 거래제의

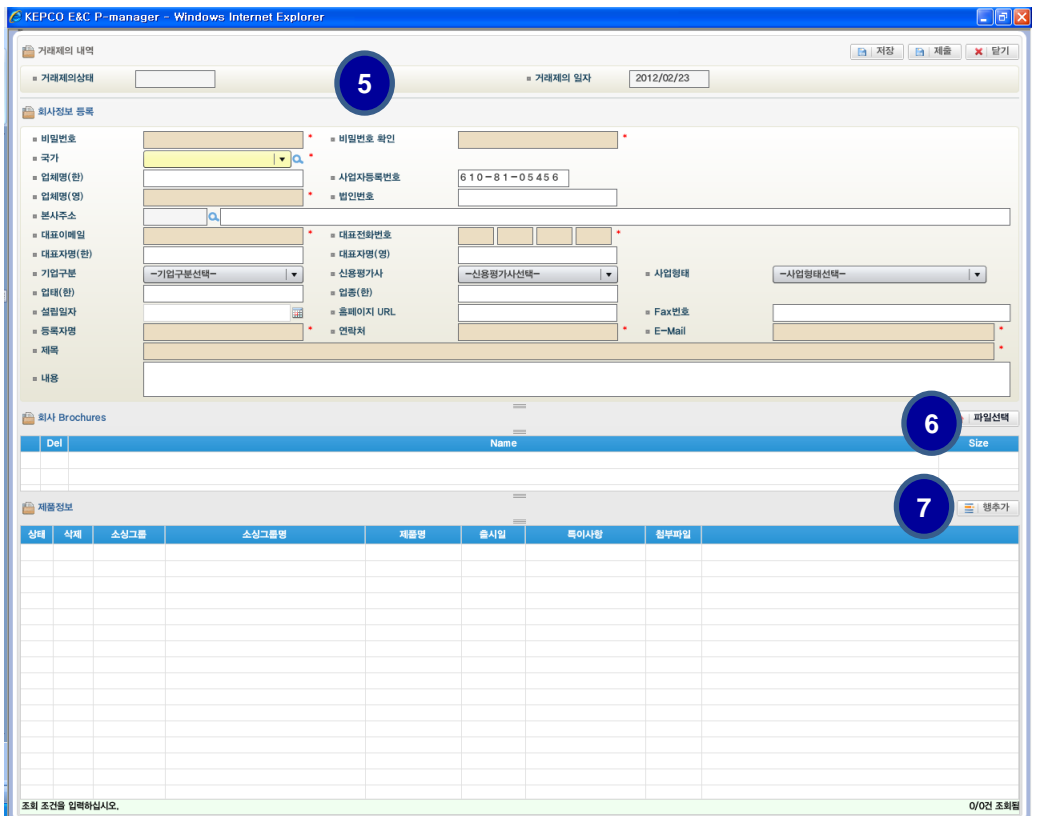

# **5)** 내용 기입**(**임시 비밀번호 등**) 6)** 회사 브로셔 **,** 사업자등록증 등 파일 입력 **7)** 행추가

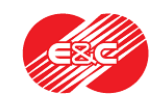

## 1. BP Portal 거래제의

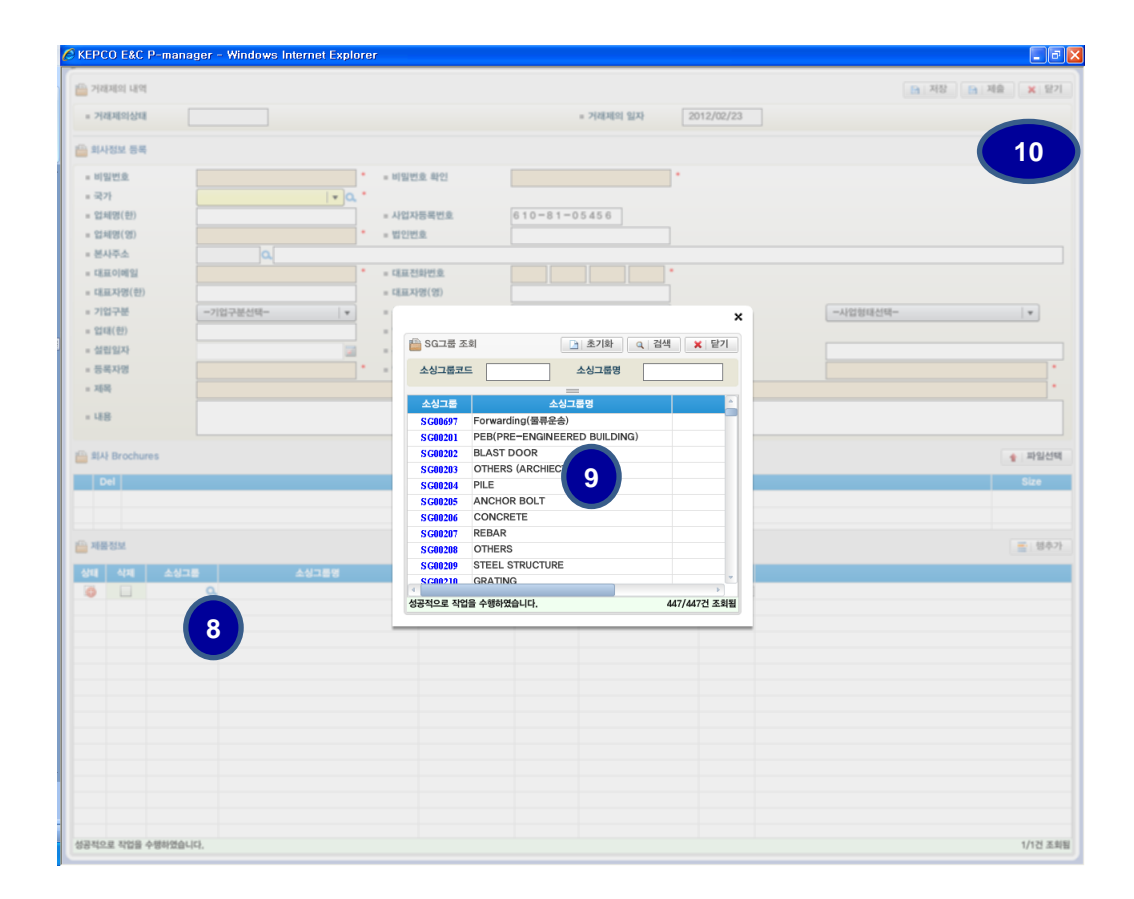

**8)** 소싱그룹 돋보기 클릭

**9) SG** 그룹을 조회하여 선택

- **SG (Sourcing Group)**은 우리회사의 업체 발굴단위로서**,** 거래제의에서는 참고정보 로서 입력하도록 되어 있습니다**.**
- 모집공고문을 참고하시기 바랍니다**.**

**10)** 저장 또는 제출

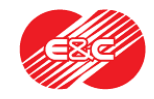

#### **Contents**

- 1. 거래제의 : RFI를 받은 업체에게는 불필요
- 2. 구매시스템 접속
- 3. 자사정보관리 : RFI를 받은 업체는 단순 참고
- 4. 자사소싱그룹 관리 : <u>*RFI를 받은 업체는 단순참고*</u>
- 5. 심사관리 RFI 관리를 통한 유자격 심사서 확인
- 6. 유자격 심사서 작성 및 제출
- 7. 문의처

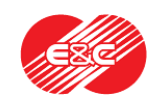

# 2. 구매시스템 접속

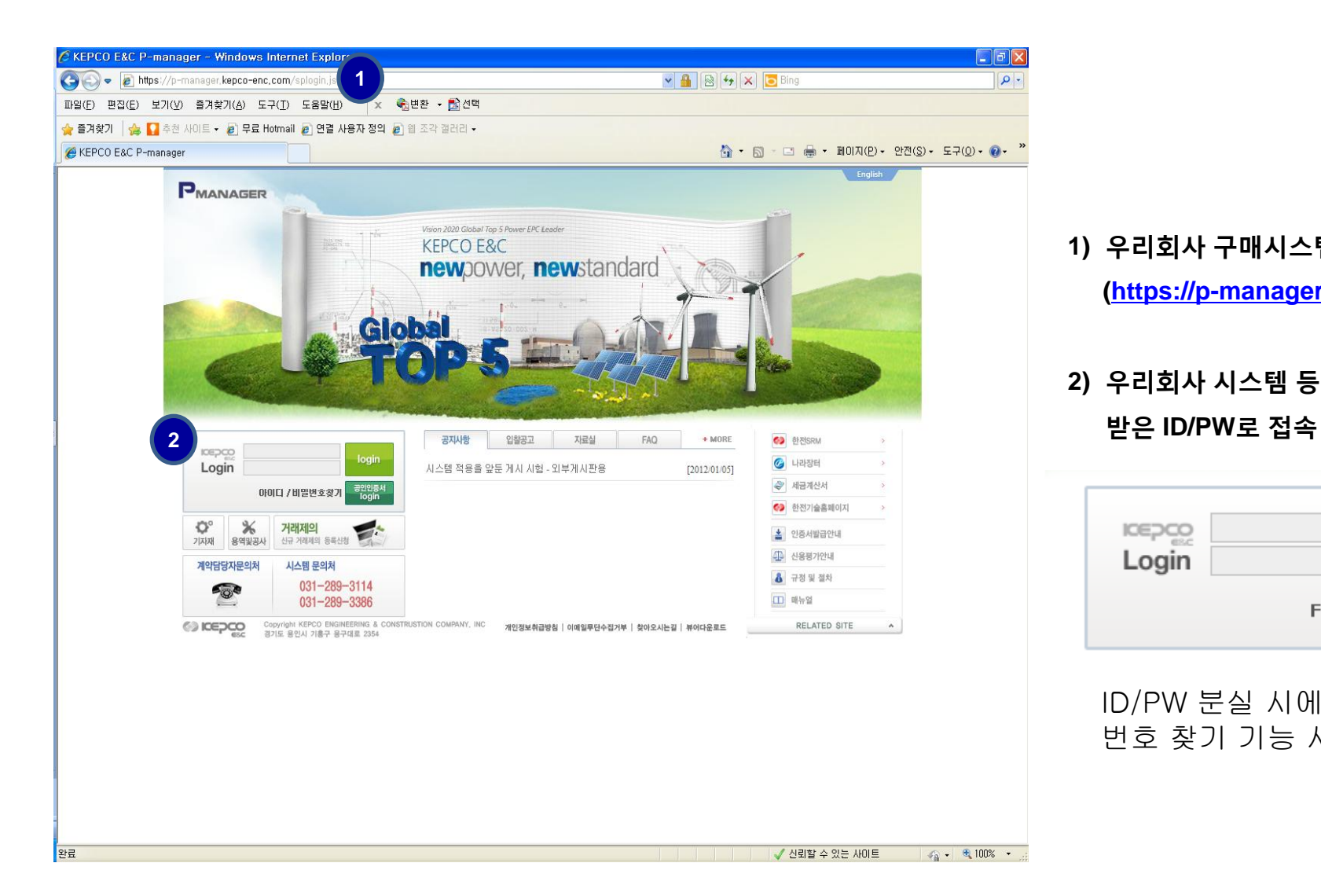

**1)** 우리회사 구매시스템 접속

**[\(https://p-manager.kepco-enc.com](https://p-manager.kepco-enc.com/))** 

# **2)** 우리회사 시스템 등록 시 별도 메일로 전달

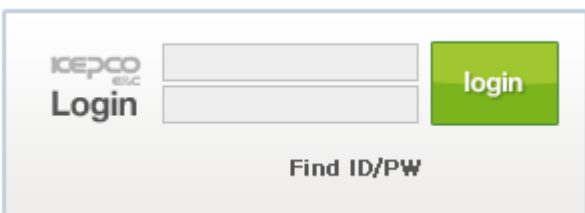

ID/PW 분실 시에는 아이디/비밀 번호 찾기 기능 사용

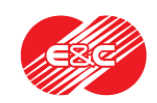

# 2. 구매시스템 접속

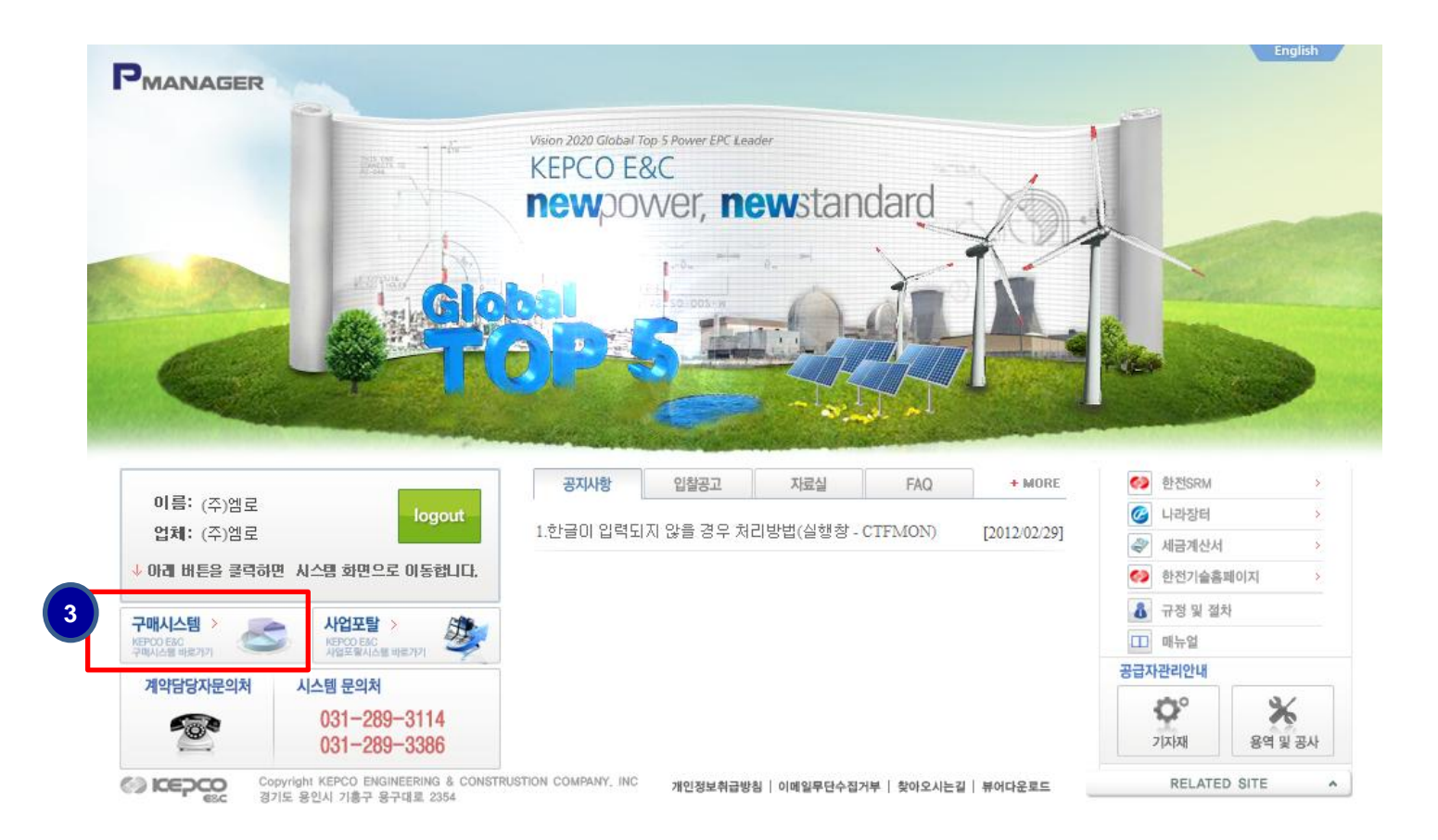

**3)** 클릭

**"** 구매시스템**"** 클릭

![](_page_7_Picture_4.jpeg)

#### **Contents**

- 1. 거래제의 : RFI를 받은 업체에게는 불필요
- 2. 구매시스템 접속
- 3. 자사정보관리 : RFI를 받은 업체는 단순 참고
- 4. 자사소싱그룹 관리 : <u>*RFI를 받은 업체는 단순참고*</u>
- 5. 심사관리 RFI 관리를 통한 유자격 심사서 확인
- 6. 유자격 심사서 작성 및 제출
- 7. 문의처

![](_page_8_Picture_8.jpeg)

# 3. 자사정보관리

# 귀사의 정보를 등록/관리하는 가장 중요한 기능입니다.

![](_page_9_Picture_58.jpeg)

- **1)** 업체정보 **–** 자사정보관리 클릭
	- **\*** 자사정보관리는 자사의 주소 등 현황을

기록하는 창임

![](_page_9_Picture_6.jpeg)

참고**)** 필수 입력사항 외의 사항은 입력하지 않아도 무방하나**,** 입력을 권장합니다**.** 

표준MR정보

인력정보

# 3. 자사정보관리

신용정보

개본

실사/PQ정보

![](_page_10_Picture_3.jpeg)

관련업체정보

History

타사실적정보

![](_page_10_Picture_4.jpeg)

![](_page_11_Picture_0.jpeg)

![](_page_11_Figure_1.jpeg)

![](_page_11_Picture_2.jpeg)

![](_page_11_Picture_3.jpeg)

![](_page_12_Picture_0.jpeg)

**\*\*** 평가사업자등록번호는 귀사의 사업자등록번호가 **1**개인 경우에는 **1**개만 입력**,** 여러 개인 경우**(**예컨대 각 공장 별로 있는 경우**)**에는 본사의 사업자등록번호를 입력바랍니다**.** 신용평가사는 **1**곳만 선택하여 주세요**.** 당사에서 원본을 요청할 시에는 해당 신용평가사를 통해 원본을 전산 제출하실 수 있습니다**.**

# 신용평가서 전산송부를 위한 필수 입력사항

![](_page_12_Picture_128.jpeg)

관련업체정보

History

# 3. 자사정보관리

실사/PQ정보

표준MR정보

인력정보

타사실적정보

신용정보

기본

# 3. 자사정보관리

![](_page_13_Picture_65.jpeg)

표준 **MR**추가를 선택한 후**,** 취급하는 품목 검색 및 입력합니다**.**

해당 품목의 **RFI**를 요청하기 위해서는 반드시 필요합니다**.** 관련 유자격심사 모집품목은 해당 공고 시 참조 바랍니다**.**

![](_page_13_Picture_4.jpeg)

# 3. 자사정보관리

![](_page_14_Picture_108.jpeg)

![](_page_14_Picture_109.jpeg)

취급 Item(표준 MR)을 선택한 후, 특히 담당자의 E-mail 을 정확히 입력해 주십시오.

해당 E-mail 주소는 귀사가 해당 품목의 RFQ를 받을 시

수신대상이 되므로, 신중히 입력하여 주십시오.

만약, 특정한 구분이 없다면 Item Type은 All로 명기해도 무방합니다.

\* 영문이름과 직위는 필수사항은 아니나 권장

![](_page_14_Picture_8.jpeg)

#### **Contents**

- 1. 거래제의 : RFI를 받은 업체에게는 불필요
- 2. 구매시스템 접속
- 3. 자사정보관리 : RFI를 받은 업체는 단순 참고
- 4. 자사소싱그룹 관리 : <u>*RFI를 받은 업체는 단순참고*</u>
- 5. 심사관리 RFI 관리를 통한 유자격 심사서 확인
- 6. 유자격 심사서 작성 및 제출
- 7. 문의처

![](_page_15_Picture_8.jpeg)

# 4. 자사소싱그룹관리

![](_page_16_Picture_126.jpeg)

#### **1)** 업체정보 **–** 자사소싱그룹 관리 클릭

- 자사소싱그룹관리는 현재 귀사의 등록품 목(SG / 표준 MR)을 확인하고,
- Potential 등록된 품목 중 심사를 진행하는 품목(심사그룹과 연결된)에 한하여 Approved Vendor로서의 평가의뢰를 진행 하는 기능임.

#### **2)** 파란색 업무구분 클릭**(**기자재 구매**)**

**3)** 심사의뢰 **:** 해당품목의 심사의뢰

![](_page_16_Picture_7.jpeg)

#### **Contents**

- 1. 거래제의 : RFI를 받은 업체에게는 불필요
- 2. 구매시스템 접속
- 3. 자사정보관리 : RFI를 받은 업체는 단순 참고
- 4. 자사소싱그룹 관리 : <u>*RFI를 받은 업체는 단순참고*</u>
- 5. 심사관리 RFI 관리를 통한 유자격 심사서 확인
- 6. 유자격 심사서 작성 및 제출
- 7. 문의처

![](_page_17_Picture_8.jpeg)

# 5. 심사관리 - RFI 관리

# 심사관리 – RFI 관리 클릭

![](_page_18_Figure_2.jpeg)

![](_page_18_Picture_3.jpeg)

# 5. 심사관리 - RFI 관리

# 귀사의 RFI관리 화면 팝업, 검색 클릭

![](_page_19_Picture_46.jpeg)

# 평가대기 중인 귀사의 RFI 팝업, 파란색 RFI 제목 클릭

![](_page_19_Picture_47.jpeg)

![](_page_19_Picture_5.jpeg)

# <mark>5. 심사관리 - RFI 관리</mark>

# 귀사의 RFI(Request for Information) 화면 팝업

![](_page_20_Picture_53.jpeg)

**图 심사** 

![](_page_20_Picture_4.jpeg)

심사를 원할 시 심사 클릭 기능 가능 가능하지 않아를 취소하고 싶거나, 거부하고 싶을 경우 심사취소

![](_page_20_Picture_7.jpeg)

#### **Contents**

- 1. 거래제의 : RFI를 받은 업체에게는 불필요
- 2. 구매시스템 접속
- 3. 자사정보관리 : RFI를 받은 업체는 단순 참고
- 4. 자사소싱그룹 관리 : <u>*RFI를 받은 업체는 단순참고*</u>
- 5. 심사관리 RFI 관리를 통한 유자격 심사서 확인
- 6. 유자격 심사서 작성 및 제출
- 7. 문의처

![](_page_21_Picture_8.jpeg)

# 심사 클릭 시 유자격자 평가제출 시트 팝업

![](_page_22_Picture_2.jpeg)

# 해당 TECH SPEC 확인

![](_page_23_Picture_2.jpeg)

- 1) '평가항목 설명' 을 클릭하여 내용 확인
- 2) 해당 품목의 표준 MR(표준 Technical Specification)을 클릭하여 다운로드
- 3) Technical Specification 확인 후 확인항 클릭

![](_page_23_Picture_6.jpeg)

# 각 질문 확인 및 첨부

![](_page_24_Picture_131.jpeg)

1) '평가항목 설명' 을 클릭하여 내용 확인

2) 국내용 유자격평가 등록신청서를 다운로드 받음(Application Form for Korean Company) 클릭

3) 해당 문서 작성 후 해당 신청서 업로드

4) 해당 답변 선택

※ 이후의 질문들은 해당 증빙 서류를 올리는 항목입니다. 동일한 방법으로 증빙서류 제출을 부탁 드립니다.

![](_page_24_Picture_8.jpeg)

# 결과제출

![](_page_25_Picture_2.jpeg)

#### **Contents**

- 1. 거래제의 : RFI를 받은 업체에게는 불필요
- 2. 구매시스템 접속
- 3. 자사정보관리 : RFI를 받은 업체는 단순 참고
- 4. 자사소싱그룹 관리 : <u>*RFI를 받은 업체는 단순참고*</u>
- 5. 심사관리 RFI 관리를 통한 유자격 심사서 확인
- 6. 유자격 심사서 작성 및 제출
- 7. 문의처

![](_page_26_Picture_8.jpeg)

# 7. 관련 문의처

# 궁금하신 사항은 아래의 연락처로 문의하여 주십시오.

![](_page_27_Picture_143.jpeg)

#### 주의 사항

- 본 매뉴얼은 기자재(EPC 발전플랜트용 설비, 기기, 물품 등)를 공급하는 공급자를 관리하 기 위한 매뉴얼입니다.
- 설계엔지니어링, 기타 용역, 전문건설공사 관련 업체의 등록 및 평가, 관리는 원활한 업무 진행을 위하여 별도 담당자(031-289-3181)에게 문의하시기 바랍니다.

BP Portal : https://p-manager.kepco-enc.com

# End of Document

![](_page_28_Picture_1.jpeg)

![](_page_29_Picture_0.jpeg)

![](_page_29_Picture_1.jpeg)

# **RFI Reply(APPLICATION) Manual For Foreign BP Users.**

\* **BP : Business Partner(Vendor / Supplier)**

**Related System: Procurement Manual User : Foreign BP User(Vendor) Notice : 2013. 2.21 Version : REV 3**

**Procurement Management Team** About Auto recipient Log-in Function

**Notice**

For RFI or Bid work, our company is using "**the AUTO recipient Log-in Function**" which means **you don't need to** access our website or system on purpose to proceed those works. Instead, you can do such jobs with the RFI or RFQ e-mail we have sent. However, if you still would like to, you can also do the same job in our website[\(https://p-manager.kepco-enc.com](https://p-manager.kepco-enc.com/)) too, after logging in with the ID/PW we had provided with a separate e-mail.

#### **Contents**

- **1. RFI Receive and OPEN**
- **2. Taking Evaluation**
- **3. Submitting Evaluation Sheets**
- **4. Changing BP Information (Auto Link)**
- **5. Changing BP Information (Manual Type)**

Our System is using the Auto-Logging in E-mail which means you don't need to access our website on purpose.

![](_page_31_Picture_7.jpeg)

# **1. RFI Receive and OPEN**

Our system sends RFI e-mail to registered contact points of potential vendors(BP) like below.

![](_page_32_Picture_2.jpeg)

- **A) Click "Click here for Approved Vendor(Company Vendor) Evaluation" to proceed the evaluation work**
- B) Click "Click here to change your information" , if you want to update or change the information about your company

B is not essential but encouraged to let us know more about your company

![](_page_32_Picture_6.jpeg)

□ U RFI Reply Manual for APL Registration, pptx (3MB)

#### **Contents**

- **1. RFI Receive and OPEN**
- **2. Taking Evaluation**
- **3. Submitting Evaluation Sheets**
- **4. Changing BP Information (Auto Link)**
- **5. Changing BP Information (Manual Type)**

![](_page_33_Picture_6.jpeg)

![](_page_34_Picture_34.jpeg)

#### Attached Files

![](_page_34_Picture_35.jpeg)

#### **1) Click "Taking Evaluation" to proceed the Approved Vendor evaluation of KEPCO E&C**

2) Click "Refusing Evaluation" to give up or refuse Approved Vendor evaluation of KEPCO E&C

![](_page_34_Picture_6.jpeg)

## RFI Questionnaire Sheet appears

![](_page_35_Picture_2.jpeg)

# Technical Specification Check.

![](_page_36_Picture_47.jpeg)

- 1) Click "Question Explanation " to know about each question
- 2) Click each file name to download the Application Form
- 3) Click the proper answer

**Blue Color** in this system usually means " You can download or there is more to see"

![](_page_36_Picture_7.jpeg)

Approved Vendor Application Form Submission.

![](_page_37_Figure_2.jpeg)

- 1) Click "Question Explanation " to know about each question
- 2) Click each file name to download the Application Form
- 3) Click to upload the written form
- 4) Click the proper answer

Other questions are to upload documents or proof. Please upload such documents or proof.

![](_page_37_Picture_8.jpeg)

Please fill in the form and prepare its proof documents.

#### **Application Form for Registration of Approved Suppliers**

#### (For Foreign Suppliers)

#### 1. General Information

![](_page_38_Picture_26.jpeg)

**Each proof you need is mentioned in "Note"** 

![](_page_38_Picture_7.jpeg)

#### Remarks

![](_page_39_Picture_2.jpeg)

- 1) You can leave any mention you need about evaluation .
- 2) Click "Find" to upload any attachment you need.

For example, you can upload your brochures.

![](_page_39_Picture_6.jpeg)

![](_page_39_Picture_7.jpeg)

#### **Contents**

- **1. RFI Receive and OPEN**
- **2. Taking Evaluation**
- **3. Submitting Evaluation Sheets**
- **4. Changing BP Information (Auto Link)**
- **5. Changing BP Information (Manual Type)**

![](_page_40_Picture_6.jpeg)

# **3. Submitting Evaluation Sheets**

How to submit your submission sheets.

![](_page_41_Picture_31.jpeg)

![](_page_41_Picture_3.jpeg)

#### **Contents**

- **1. RFI Receive and OPEN**
- **2. Taking Evaluation**
- **3. Submitting Evaluation Sheets**
- **4. Changing BP Information (Auto Link)**
- **5. Changing BP Information (Manual Type)**

![](_page_42_Picture_6.jpeg)

You can use your RFI E-mail to change your Information without accessing our BP Portal.

![](_page_43_Picture_2.jpeg)

- A) Click "Click here for Approved Vendor(Company Vendor) Evaluation" to proceed the evaluation work
- **B) Click "Click here to change your information" , if you want to update or change the information about your company**

B is not essential but encouraged to let us know more about your company

![](_page_43_Picture_6.jpeg)

□ U RFI Reply Manual for APL Registration, pptx (3MB)

![](_page_44_Picture_27.jpeg)

**1) Vendor Information window** 

**Pops -Up** 

**2) Choose Default Bar** 

![](_page_44_Picture_5.jpeg)

Bars to Input

![](_page_45_Picture_2.jpeg)

Please remember, many of the fields are optional information. If it is optional and you can't input by different reasons, You can just leave it empty.

![](_page_45_Picture_4.jpeg)

![](_page_46_Picture_29.jpeg)

**3) Input abbreviation of your company name**

**4) Choose 'No relation with such agencies' in "Credit – Rating Agency Bar"**

**\* Other fields are optional** 

![](_page_46_Picture_5.jpeg)

![](_page_47_Picture_30.jpeg)

#### **5) Input CEO Name : this is essential field**

• **Other fields are optional**

Encouraged to Input

![](_page_47_Picture_5.jpeg)

![](_page_48_Figure_1.jpeg)

**6) Choose "Test/PQ Info."**

**7) Input Pre-Qualification Contact Point (Mostly Sales Department)**

• **Other fields are optional but all encouraged**

![](_page_48_Picture_5.jpeg)

![](_page_49_Picture_23.jpeg)

![](_page_49_Picture_2.jpeg)

![](_page_50_Figure_1.jpeg)

- **8) Choose "Standard MR Description"**
- **\* Standard MR(Material Requisition) is the standard Items that we possibly buy.**

**Please choose the right items, therefore we can source your company.**

**9) Click "Add to standard MR"**

![](_page_50_Picture_6.jpeg)

![](_page_51_Picture_26.jpeg)

**10) Input Keywords / No.**

**11) Search and select**

![](_page_51_Picture_4.jpeg)

![](_page_52_Figure_1.jpeg)

- **12) Click "Contact Points"**
- **13) Select "Add Line" to input**
- **"Delete Line" is the opposite.**

**14) Click "OPTICAL ICON"** 

![](_page_52_Picture_6.jpeg)

![](_page_53_Picture_1.jpeg)

- **15) Click "All" or suitable item name matched to the personnel you would like to input.**
- **16) Click "Close" Button**

![](_page_53_Picture_4.jpeg)

![](_page_54_Picture_47.jpeg)

**17) Input Telephone No.** 

**18) Input E-mail No.**

• **Please remember! These contact points are directly connected to the recommended RFQ Recipient's E-mail address. Therefore, Input the person who is related to the Quotation work.**

![](_page_54_Picture_5.jpeg)

**18**

![](_page_54_Picture_6.jpeg)

![](_page_55_Picture_31.jpeg)

**\* These are optional data. Please Input your experience data, however, if it is too many, input just main experiences. We can refer to your attached brochures or other drafts instead.**

![](_page_55_Picture_32.jpeg)

**\* These are optional data. Please Input your related company like your mother company.** 

![](_page_55_Picture_5.jpeg)

![](_page_55_Picture_6.jpeg)

![](_page_56_Figure_1.jpeg)

**18) Please upload any files such as ;** 

**\*Your brochures, experience list, your registration certificate(사업 자 등록증 등 for Korean Company) . Etc,.**

![](_page_56_Picture_4.jpeg)

#### **Contents**

- **1. RFI Receive and OPEN**
- **2. Taking Evaluation**
- **3. Submitting Evaluation Sheets**
- **4. Changing BP Information (Auto Link)**
- **5. Changing BP Information (Manual Type)**

![](_page_57_Picture_6.jpeg)

![](_page_58_Picture_1.jpeg)

![](_page_58_Picture_2.jpeg)

![](_page_59_Figure_1.jpeg)

![](_page_59_Picture_2.jpeg)

![](_page_60_Picture_1.jpeg)

- **1) Change Password window Pops UP**
- **\* If you want you can change your temporary Password to the Password you want.**
- **2) Input your New Password and save 3) Click Close button**

![](_page_60_Picture_5.jpeg)

![](_page_61_Figure_1.jpeg)

**4) Choose "Company Info. Management" and click** 

![](_page_61_Picture_3.jpeg)

# **From now, it is the same as AUTO Link way.**

![](_page_62_Picture_2.jpeg)

**[Contact Points]**

You can ask by e-mail or phone anytime. Please don't be hesitated to ask.

![](_page_63_Picture_123.jpeg)

**Notice**

- For RFI or Bid work, our company is using "**the AUTO recipient Log-in Function**" which means **you don't need to** access our website or system on purpose to proceed those works. Instead, you can do such jobs with the RFI e-mail we have sent. However, if you would like to, you can also do the same job in our website[\(https://p-manager.kepco-enc.com](https://p-manager.kepco-enc.com/)) as well, after logging in with the ID/PW we had provided with separate e-mail.
- Since this system is newly built, **unpredicted trivial malfunctions, like 'Auto- translation', could occur** sometimes, despite a large number of tests. In that case, **please call or e-mail the Process Innovator(mentioned above)**. We are going to solve the problem or give advices right away.
- Thank you for your cooperation.

# End of Document

![](_page_64_Picture_1.jpeg)